# **S&P Capital IQ Academic Platform Self-Registration**

### **Steps:**

#### **1:Accessthe platform**

There should be a Capital IQ Link already available in your library's database listings for Capital IQ [\(www.capitaliq.com\)](http://www.capitaliq.com/) that you can access from within the school's firewall. Once you open that link, Click on "New User?" in top right corner.

#### **2:Submityour email**

Enter your email address, use an e-mail address having your school's domain, then click "Submit."

#### **3:Check your email**

You will be directed to a page that tells you to check your email to continue setting up your account.

#### **4:Reset yourpassword**

You will receive an email with the headline "*S&P* 

*Capital IQ AccessInformation."*

In the e-mail, click the link "*Reset your password*."

#### **5:Updatepersonal info**

Once you reset your password, you will be prompted to update your personal information. When finished, click "**Register."**

#### **6:Self-identification**

To complete the registration process, you can use the same link to the S&P Capital IQ platform that you used earlier to log in (Step 1) - only this time **enter your new credentials** instead of clicking on New User as earlier. Enter your new User Name and Password and click on SIGN-IN.

You'll be taken to a self-identification page where you enter your information to customize your account.

## **For site Tutorial videos, go to this link below**

**https://tinyurl.com/Capital-IQ-tutorials**

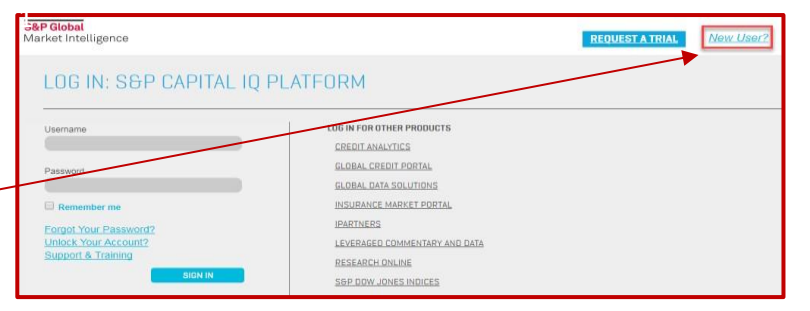

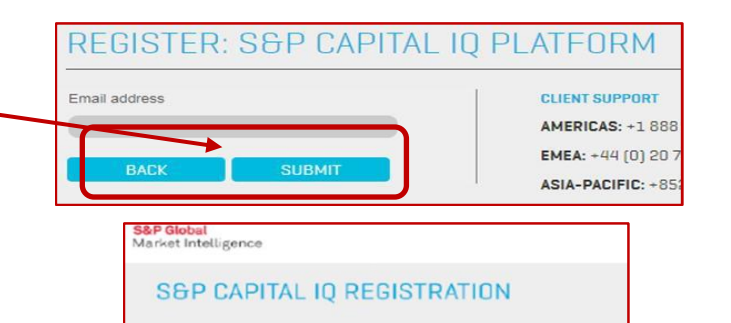

Your account has been setup. Please check your email for further instructions

Username:<br>Password Link: <u>Reset your password</u> This link expires after 30 days.<br>Account Expiration:<br>User Accout Thi 403513873

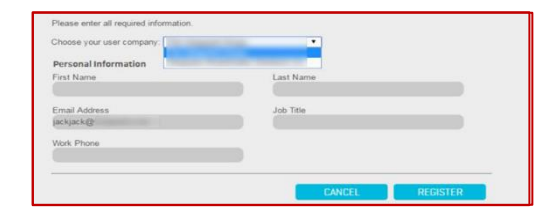

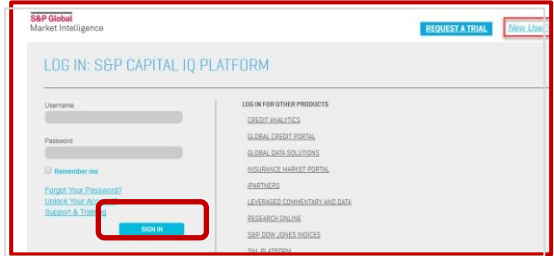

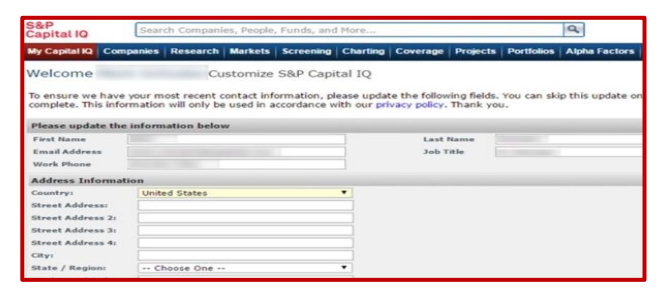